## **Tutoriel sur les niveaux, utile pour la correction de l'exposition pour FilouShop.free.fr**

**Pour me remercier et m'encourager, cliquer sur la pub en rapport avec la finance à cette adresse, cela vous prend 2 secondes =) : http://filoushop.free.fr/banque.php**

**Bonjour à tous !**

**Dans ce tutoriel, je vais vous montrer à vous, jeune padawan à photoshop, à utiliser les niveaux pour corriger une photo mal exposée !**

**J'ouvre ma photo pas très bien exposé ( mon chien dans la salle de bain =p ) :**

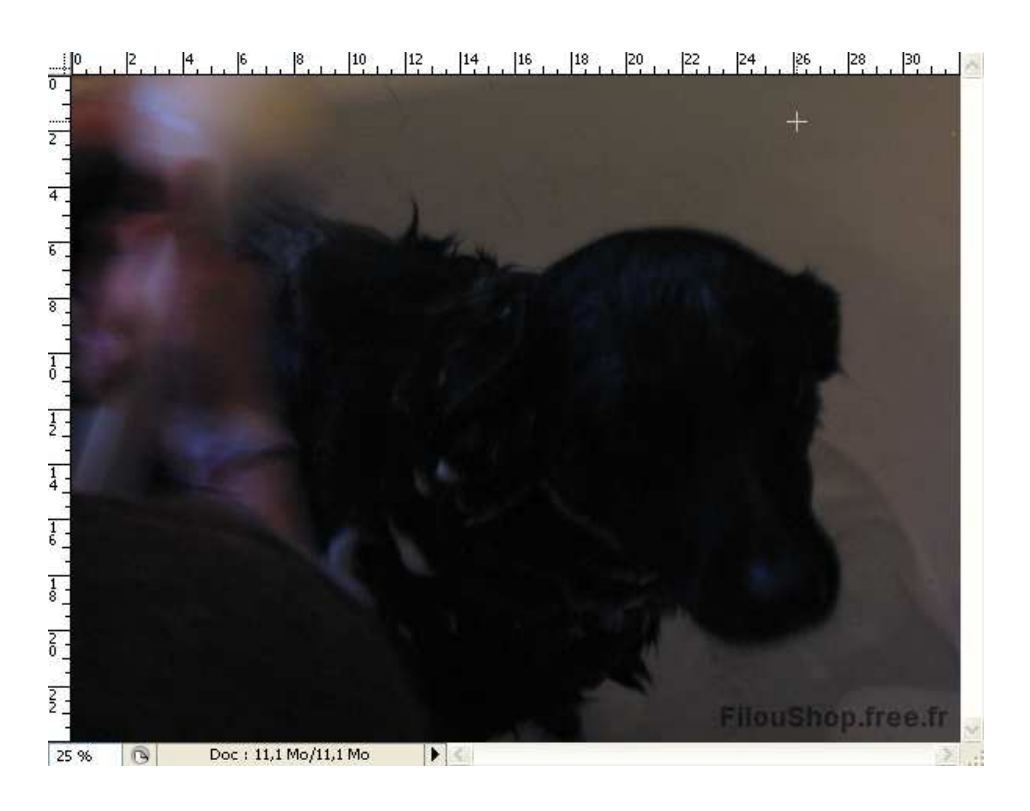

**Comme vous pouvez le voir, la photo est très sombre, on ne voit même pas les yeux de mon chien. Pour corriger cela, on va dans les réglages de niveaux :**

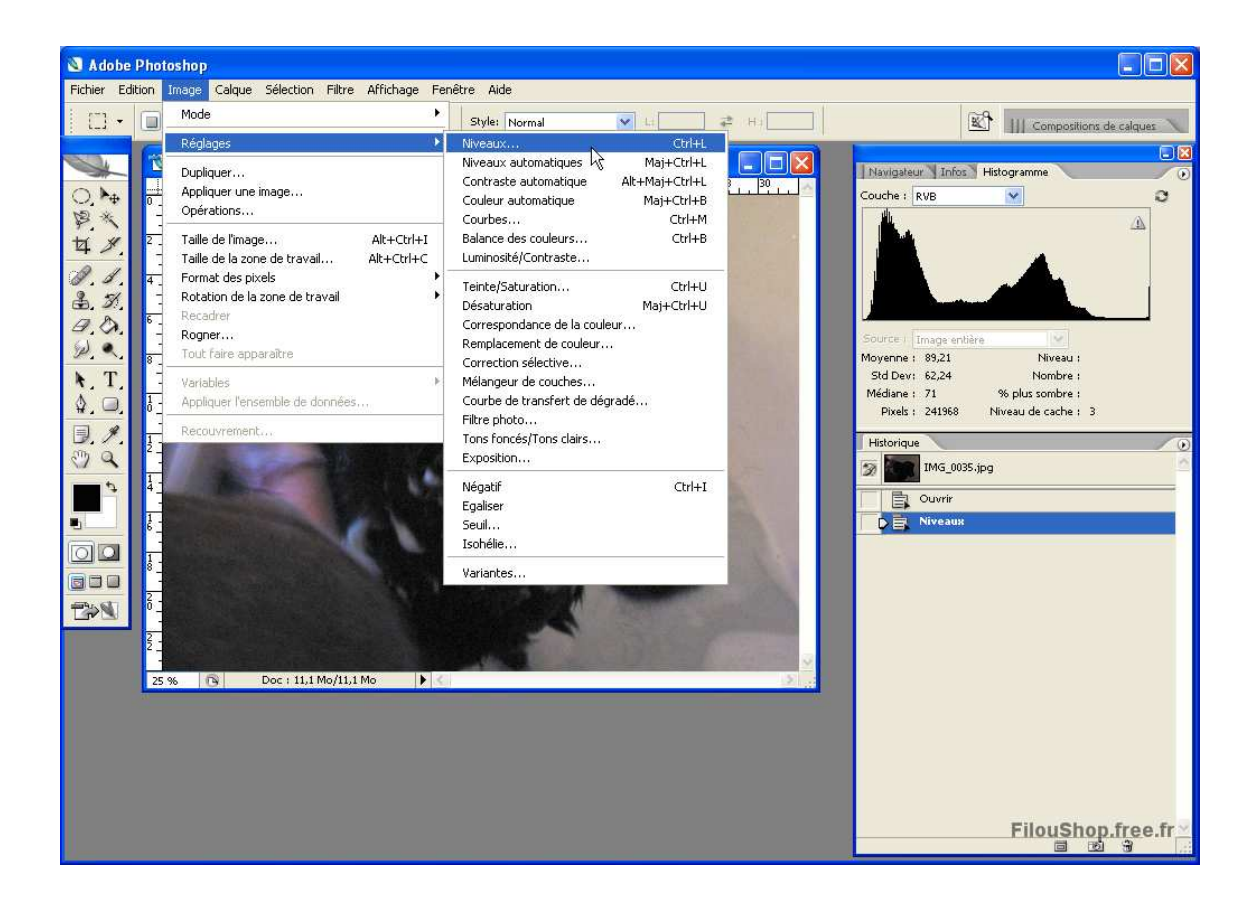

**Vous verra alors cette boîte de dialogue :**

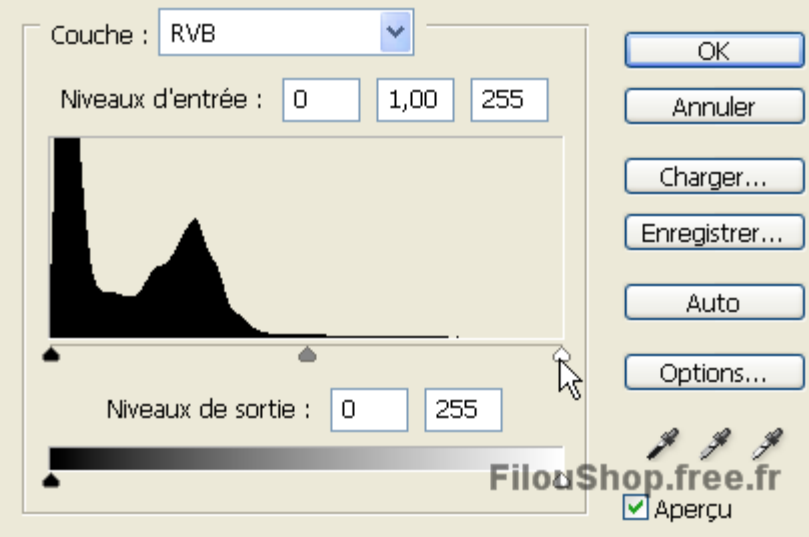

**Ici, nous voyons que le point blanc pur est très éloigné. On va donc le ramener au blanc adapté de la photo grâce à la pipette du blanc pur. Après avoir cliqué sur la plus blanche partie de ma baignoire, je me retrouve avec ces réglages :**

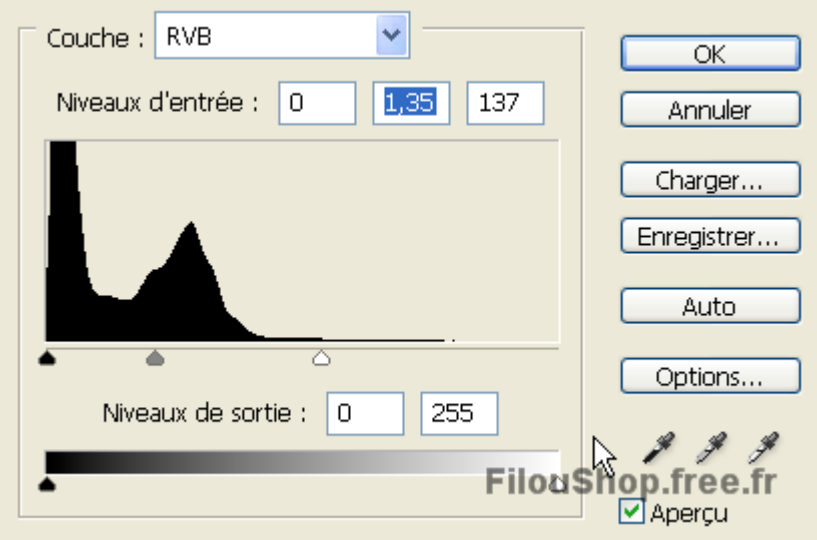

**Nous voyons que le point blanc a été ramené aux pixels les plus clairs de ma photo. Vous pouvez aussi modifier le point gris neutre et le noir pur à l'aide des pipette ou des flèche mais dans mon cas ce n'est pas très utile. Admirez le résultat, mon chien retrouve la vue !**

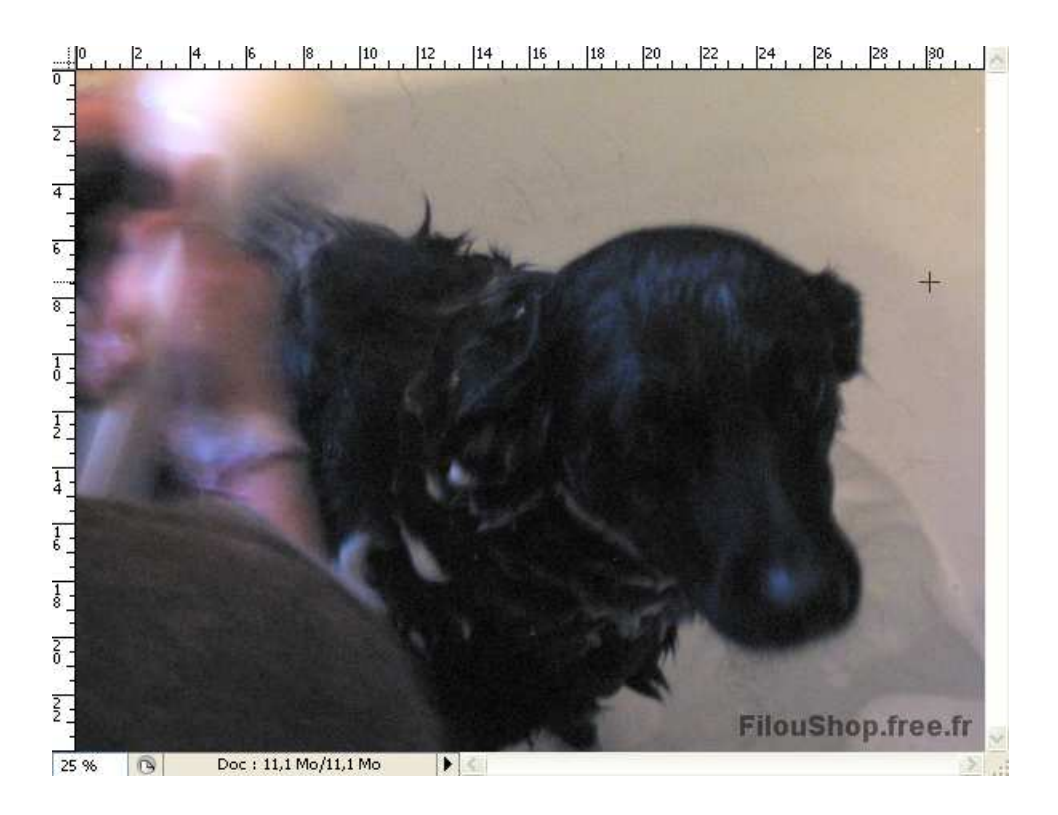

**Voilà à vous de jouer !**

**FilouBob**

## **NE PAS OUBLIEZ :**

**Pour me remercier et m'encourager, cliquer sur la pub en rapport avec la finance à cette adresse, cela vous prend 2 secondes =) : http://filoushop.free.fr/banque.php -D'autres tutoriels à trouver sur http://filoushop.free.fr**